## **Export your D2L Calendar to another Calendar Application**

Last Modified on 01/27/2023 2:22 pm CST

You can export your **D2L Calendar** to another application, such as **Google Calendar** or **Microsoft Outlook**. To do this, copy a link from your **Calendar** that you can add to your calendar application. This can be useful for viewing your calendar on your smartphone, for instance.

## **Sharing your D2L Calendar**

- 1. Open your **D2L Calendar**. For how to access your D2L Calendar, see theCourse Calendar Basics (https://vlac.lonestar.edu/help/d2l-course-calendar-basics) article.
- 2. On your **Calendar**, click the **[Settings]** button.

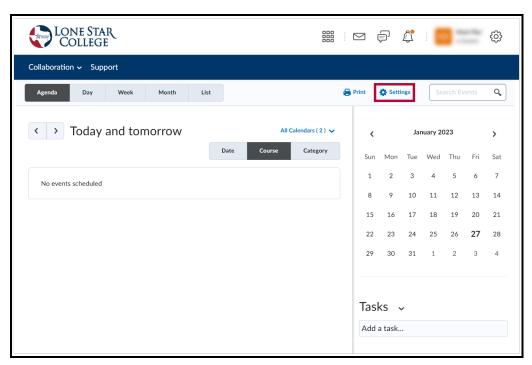

3. In the Calendar Settings Menu, click the [Enable Calendar Feeds] checkbox. Click [Save].

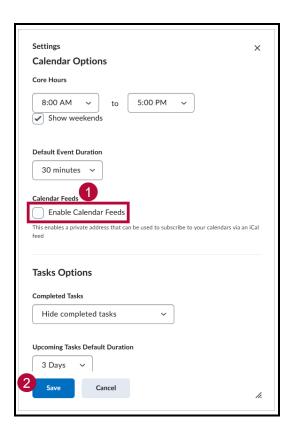

4. The [Subscribe] button will now appear on the Calendar. Click [Subscribe].

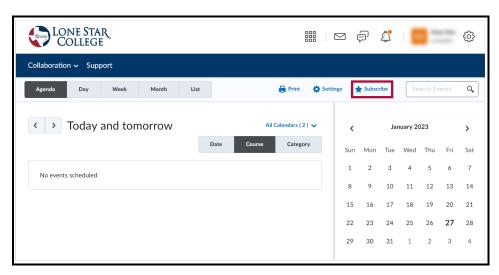

5. Choose what you want the external calendar to show under**Calendar Subscriptions**. You can select **All Calendars and Tasks**, **Tasks Only**, **LSCS** or one of your courses. Then copy the provided**URL** and paste it into the application you would like to share your **Calendar** with.

NOTE: Your other calendar application needs to support iCal links.

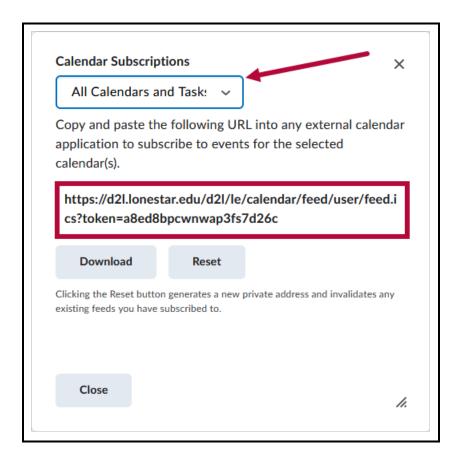

You can also download the contents for offline use. Click[Download].You can open the .ics file with most calendar applications.

NOTE: Any changes in the Calendar made after downloading will not be automatically entered.

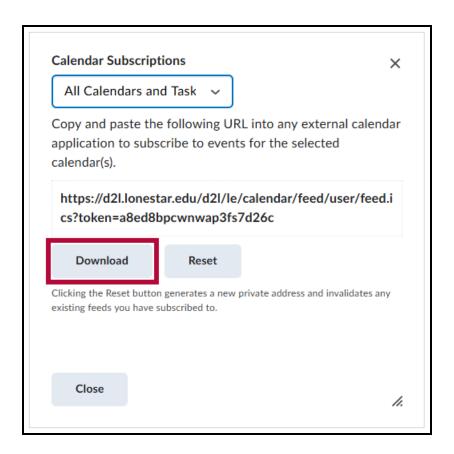

To add the provided **URL** in an external application, you need to find the option in that application that allows you to add calendars. From there, you can add calendars from external sources such as D2L.

**NOTE:** If you copy and paste the link, you are subscribing to (parts of) the **D2L Calendar**. This means that updates are automatically synced to your **Calendar**. By clicking **[Download]**, you are importing the calendar as it is at that particular moment. You will not receive any updates after the time of downloading.

7. Click **[Close]** when complete.

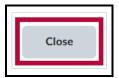